## **htaccess**

# **Wie kann ich eine .htaccess Datei anlegen? Wie kann ich eine .htaccess Datei anlegen?**

#### **Wichtiger Hinweis: Dieses Anleitung beschreibt lediglich das Anlegen einer .htaccess-Datei.**

So geht's Schritt für Schritt:

**1.** Öffnen Sie bitte einen ganz normalen Texteditor. (nicht Word!) In Windows 10 finden Sie diesen durch die Suchfunktion --> Eingabe: Editor. Dort fügen Sie dann die entsprechenden Inhalte der .htaccess ein.

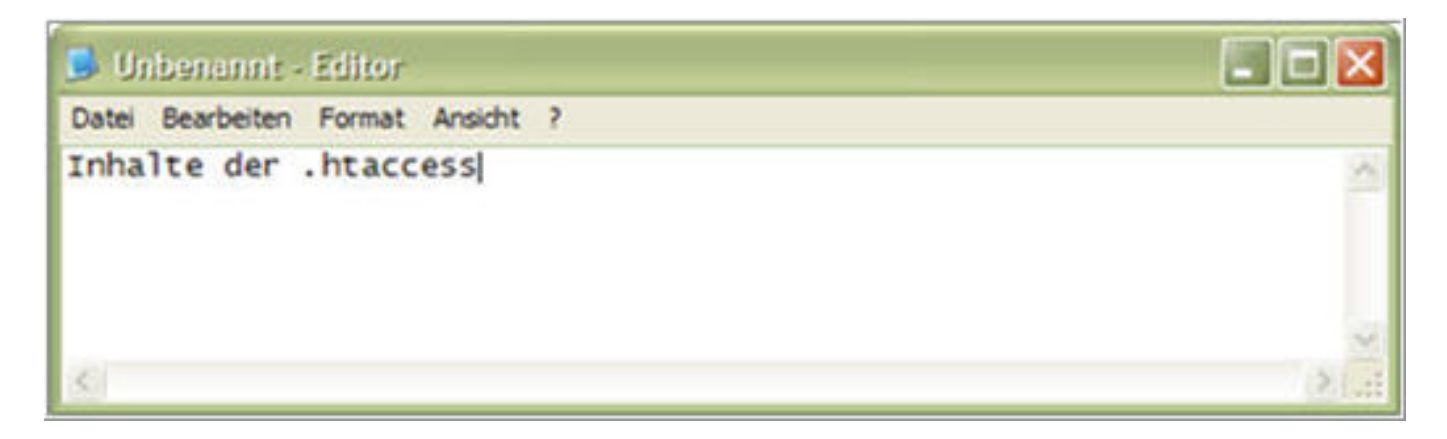

**2.** Wählen Sie Datei > Speichern unter.

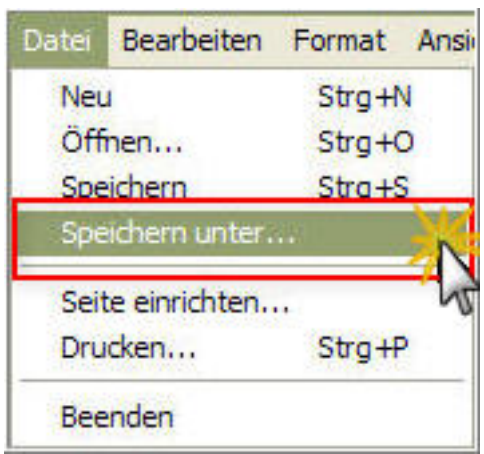

**3.** Geben Sie hier den Dateinamen .htaccess ein. Und wählen als Dateityp "Alle

**(c) 2020 1blu AG <info@1blu.de> | 2020-09-19 02:14**

[URL: https://faq.1blu.de/content/489/541/de/wie-kann-ich-eine-htaccess-datei-anlegen.html](https://faq.1blu.de/content/489/541/de/wie-kann-ich-eine-htaccess-datei-anlegen.html)

# **1blu-FAQ**

### **htaccess**

Dateien".

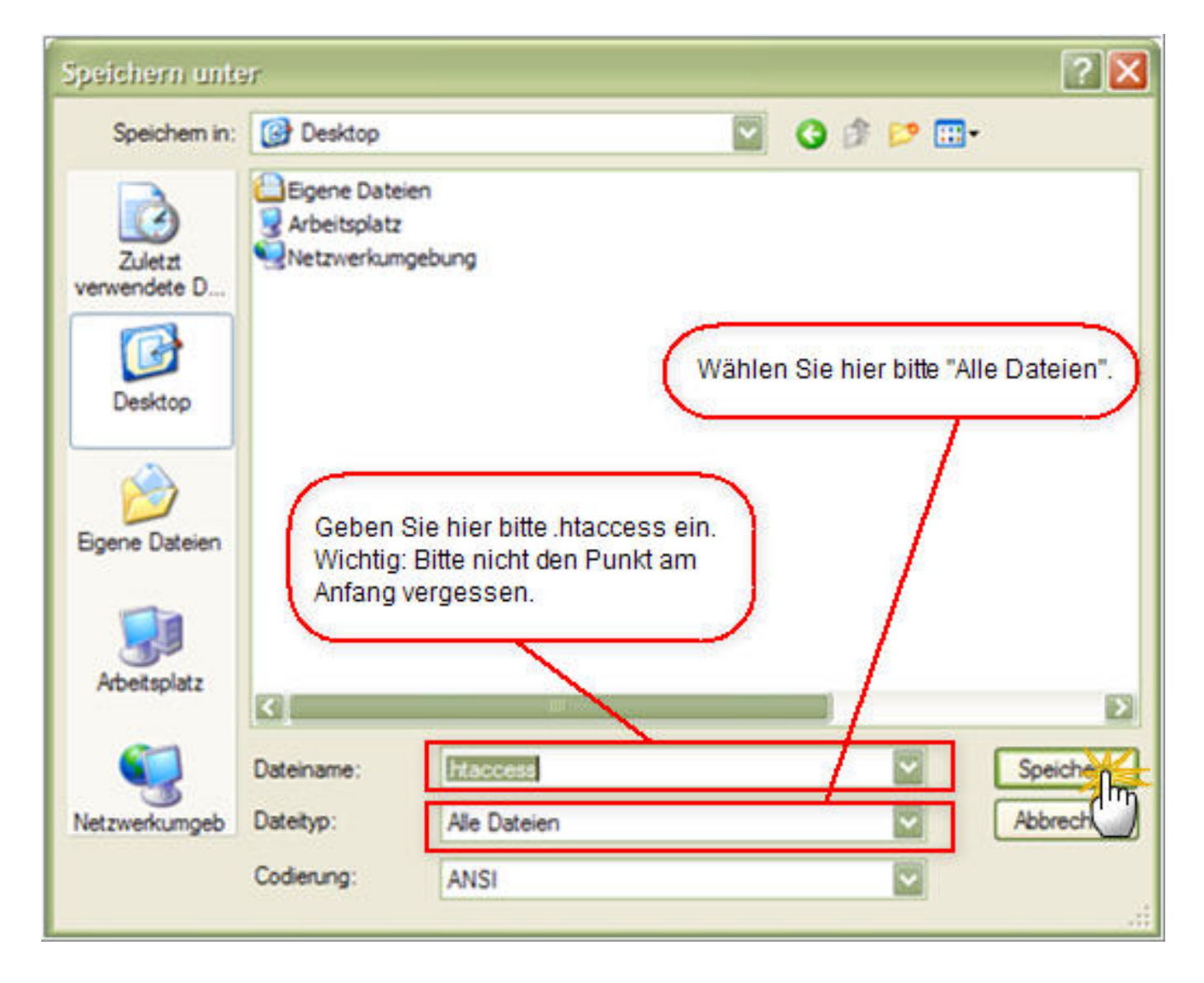

Eindeutige ID: #1419 Verfasser: 1blu Support-Team Letzte Änderung: 2019-01-31 12:22